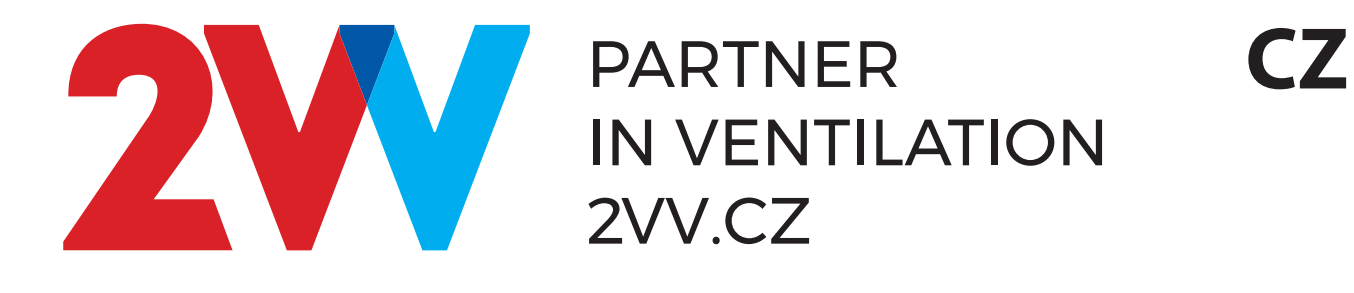

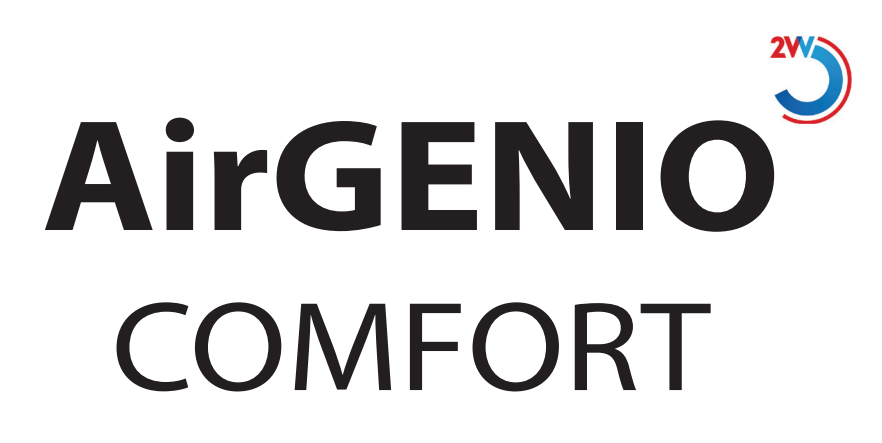

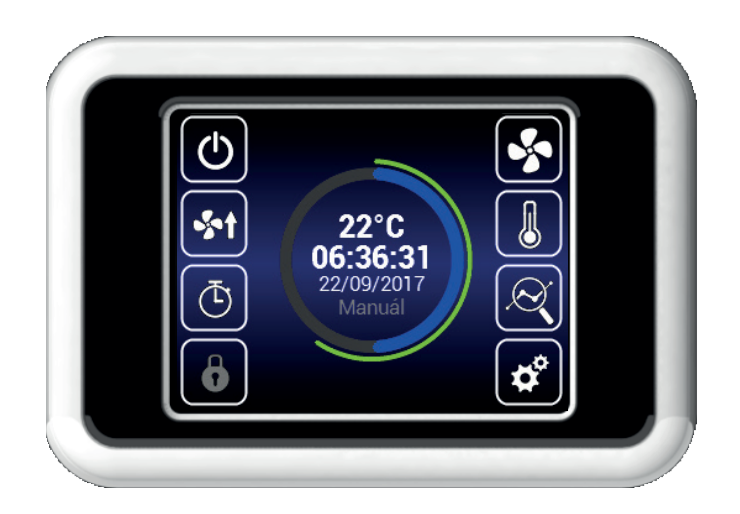

**Návod k obsluze**

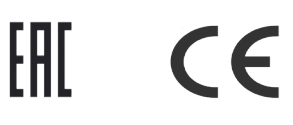

# **1. OVLÁDÁNÍ**

### **PRVNÍ UVEDENÍ DO PROVOZU**

- Po připojení jednotky se rozsvítí displej ovladače a načtou se servisní data. Jednotka je připravena ke spuštění až po kompletním načtení.
- Dálkové ovládání je vybaveno dotykovým displejem jednotka se ovládá dotykem symbolů zobrazených na displeji.

#### **Spuštění:**

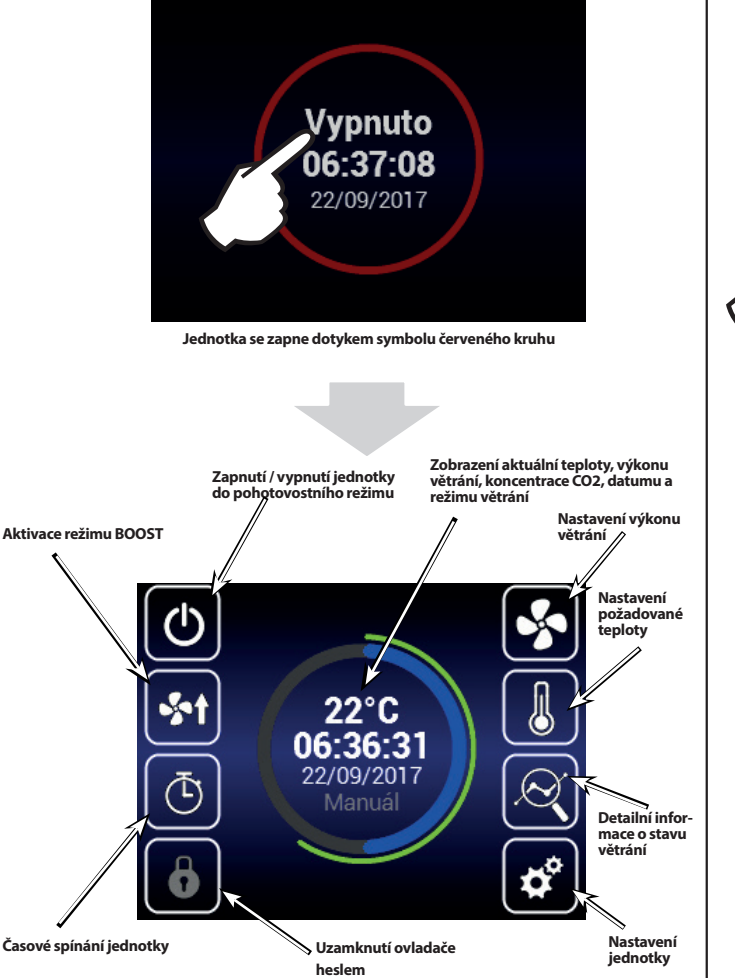

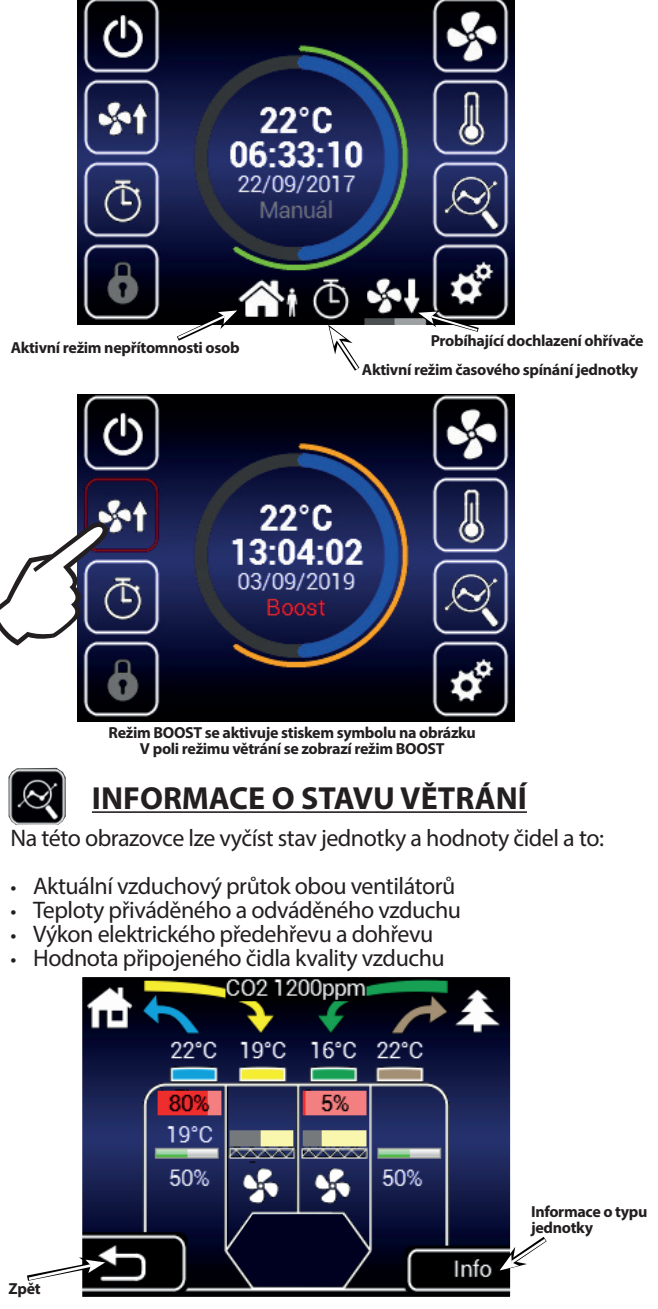

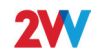

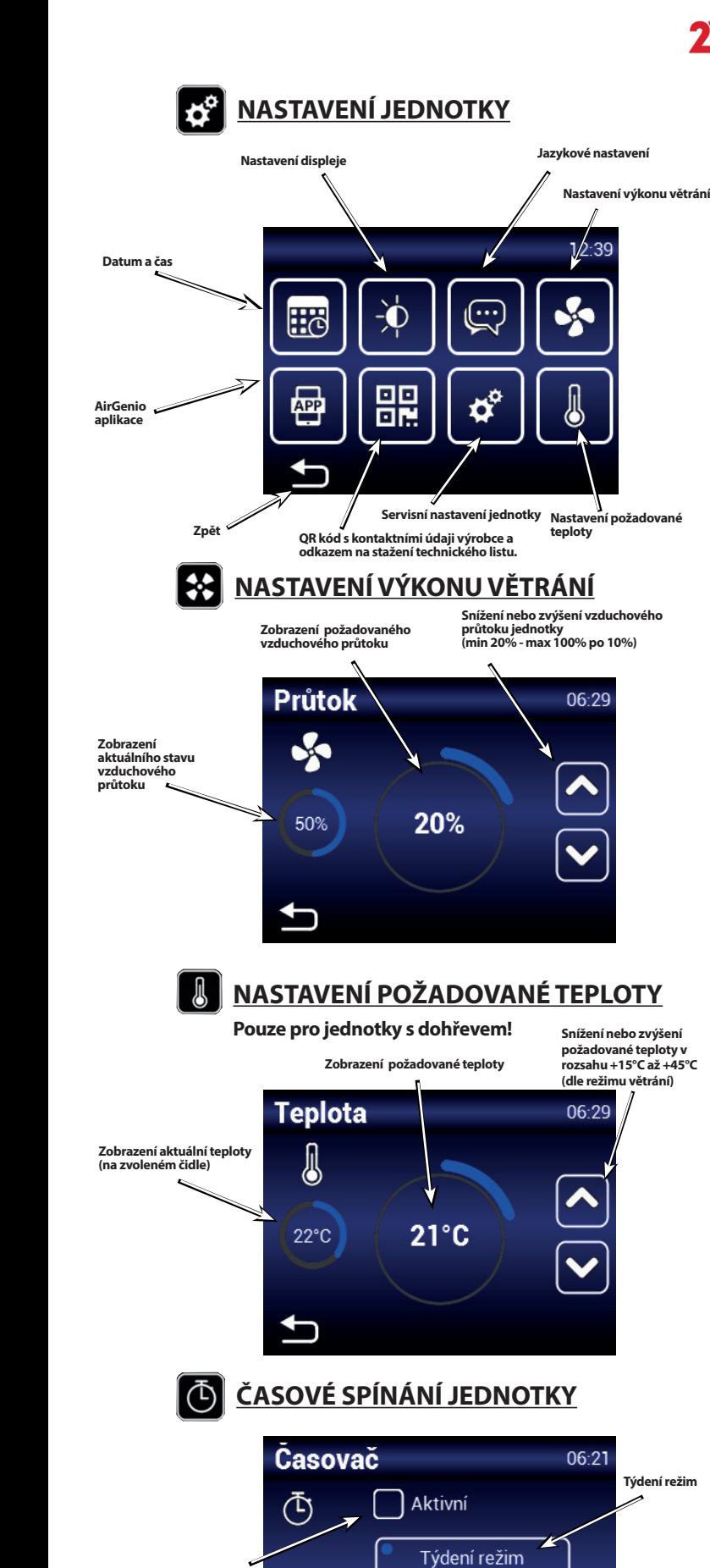

### **Týdenní režim**

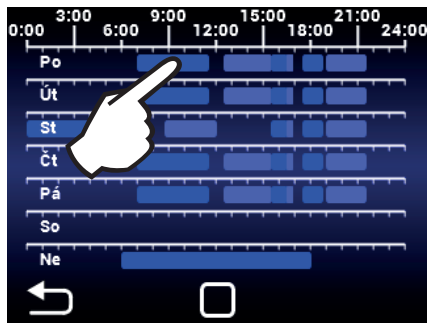

Dotykem lze pro vybraný den nastavit různé režimy větrání

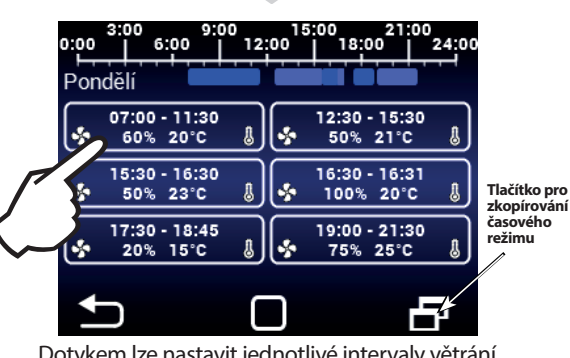

Dotykem lze nastavit jednotlivé intervaly větrání (čas ZAP/VYP, režim větrání, výkon, teplotu)

#### **Roční režim**

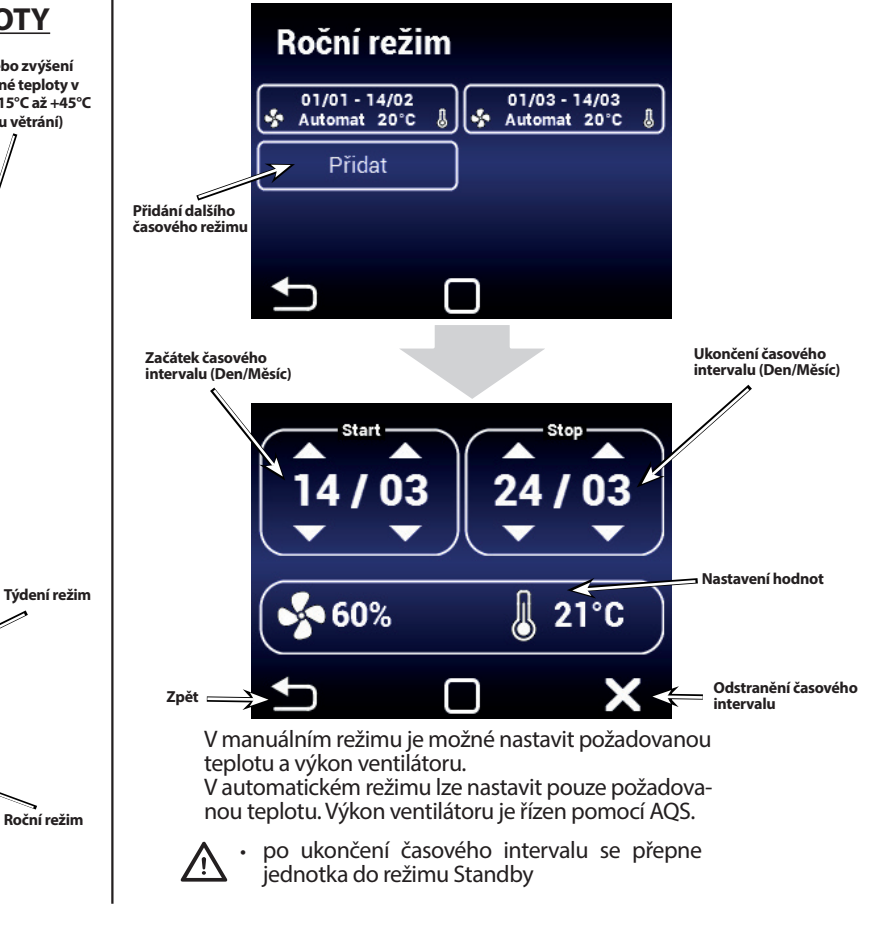

**Aktivace / deaktivace časového spínání**

Roční režim

 $\overline{\phantom{a}}$ 

# **2W**

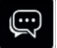

### **EN JAZYKOVÉ NASTAVENÍ**

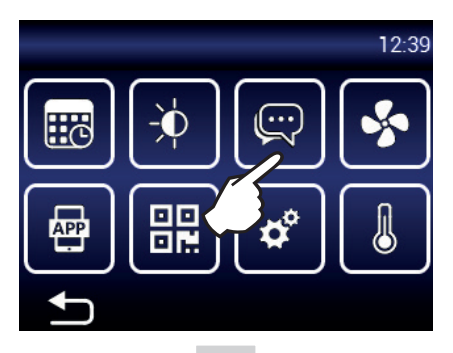

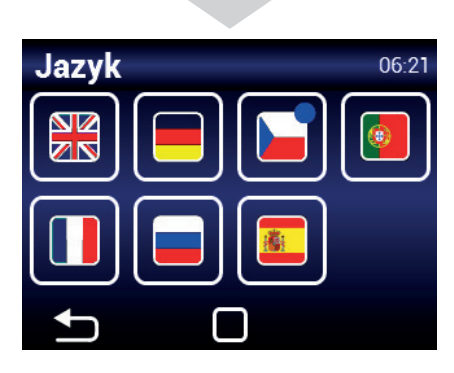

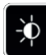

### $\phi$  NASTAVENÍ DISPLEJE

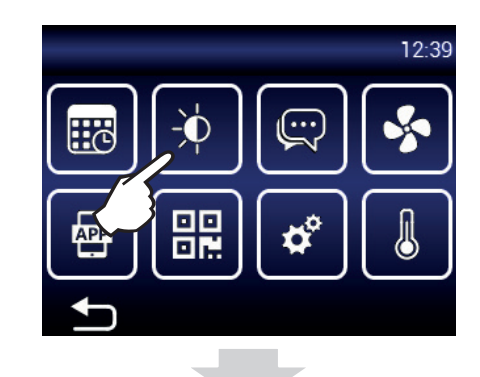

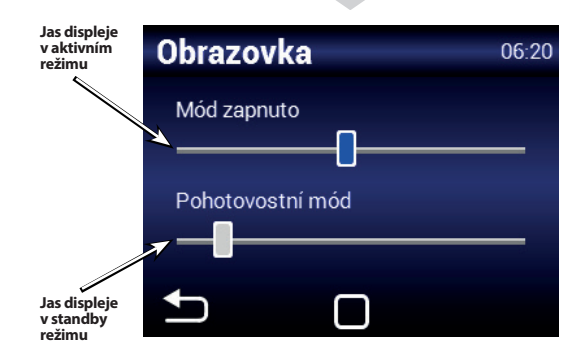

**APP** 

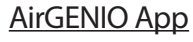

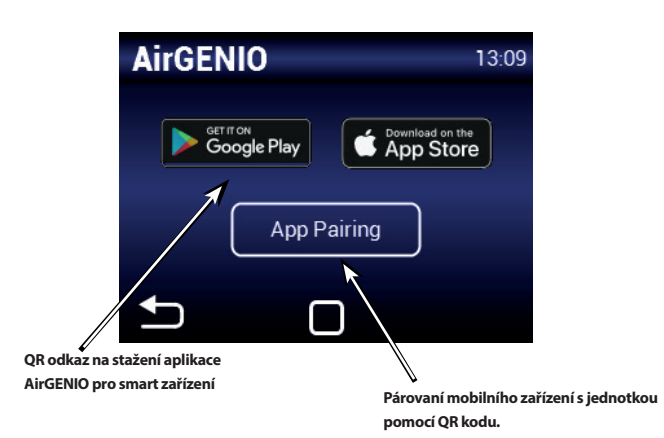

#### **Párovaní smart zařízení s rekuperační jednotkou:**

IP adresu a pin jednotky lze zadat manuálně a nebo použít QR pro rychlé spárování jednotky .

#### 1. Spárování za pomoci QR kódu:

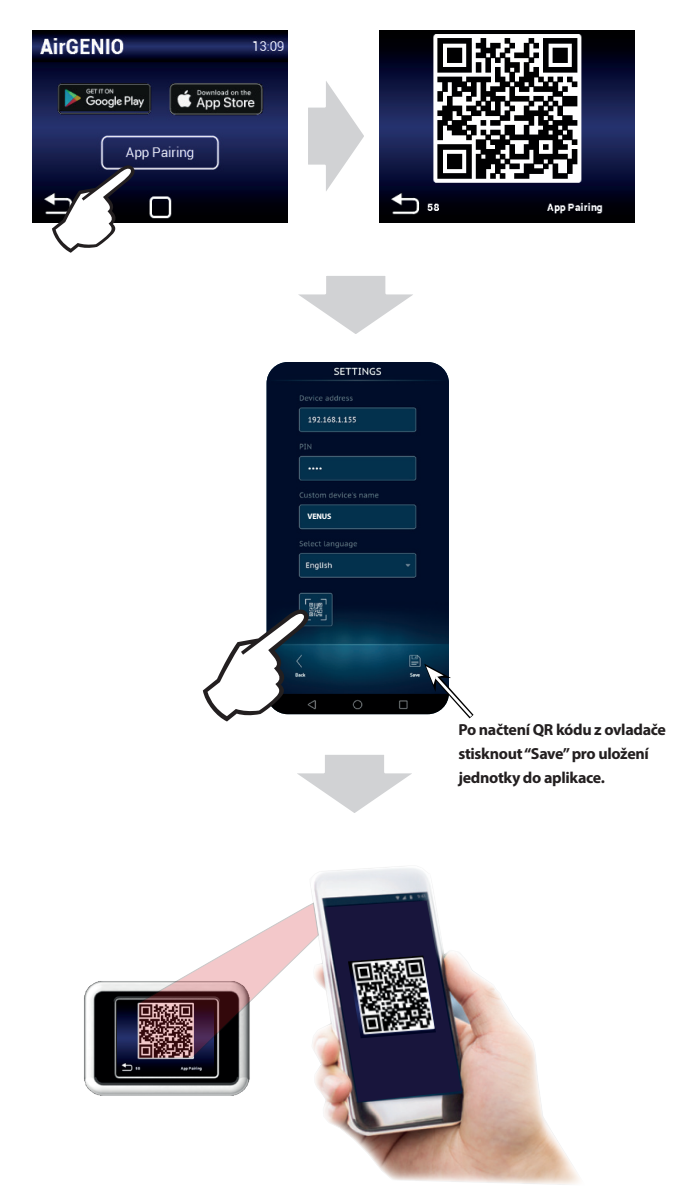

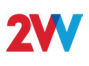

### SERVISNÍ MENU

- Pro vstup do servisního menu použijte kód **1616**
	- Toto MENU je určeno primárně pro servisní techniky, nebo pro uživatele, kteří mají se vzduchotechnickými jednotkami zkušenosti. Změny v tomto MENU mohou vést k nesprávnému chodu jednotky. Pokud si nejste jistí, kontaktujte nejprve svého dodavatele pro poskytnutí informací.

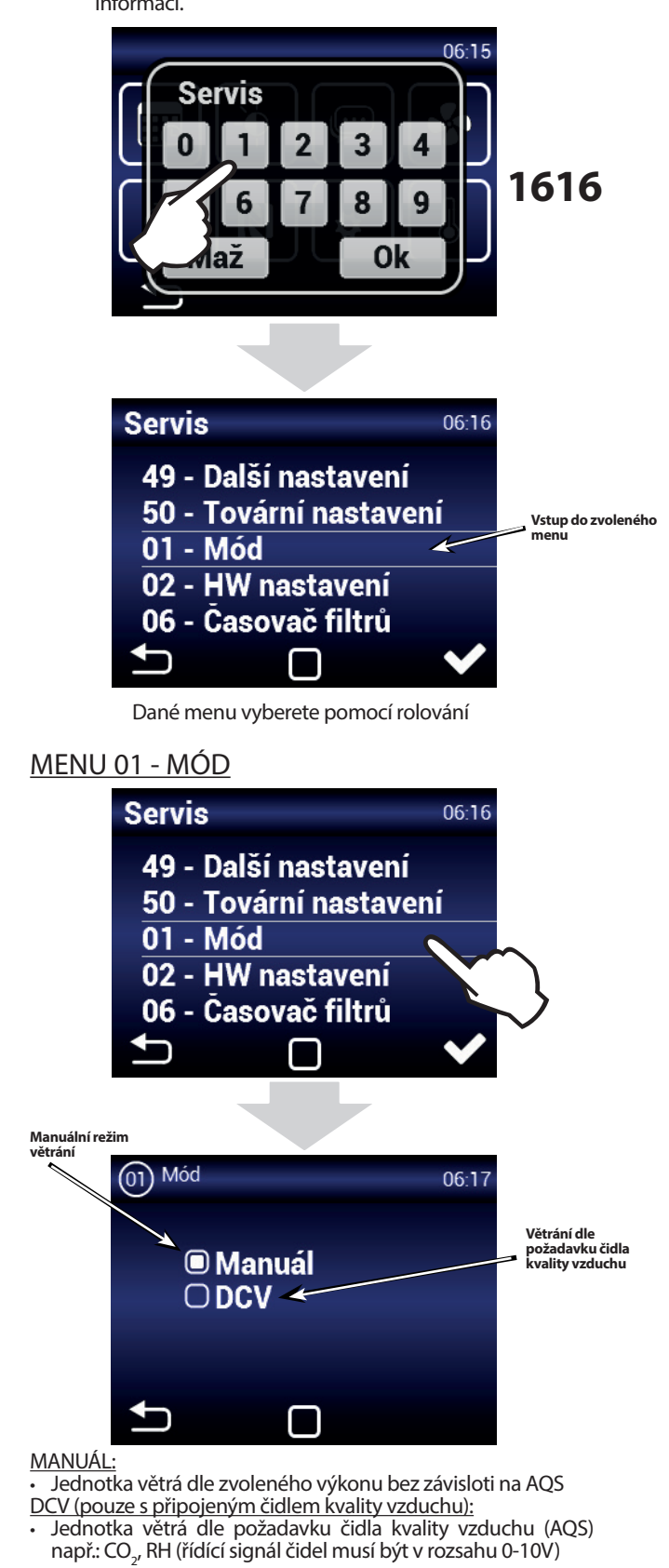

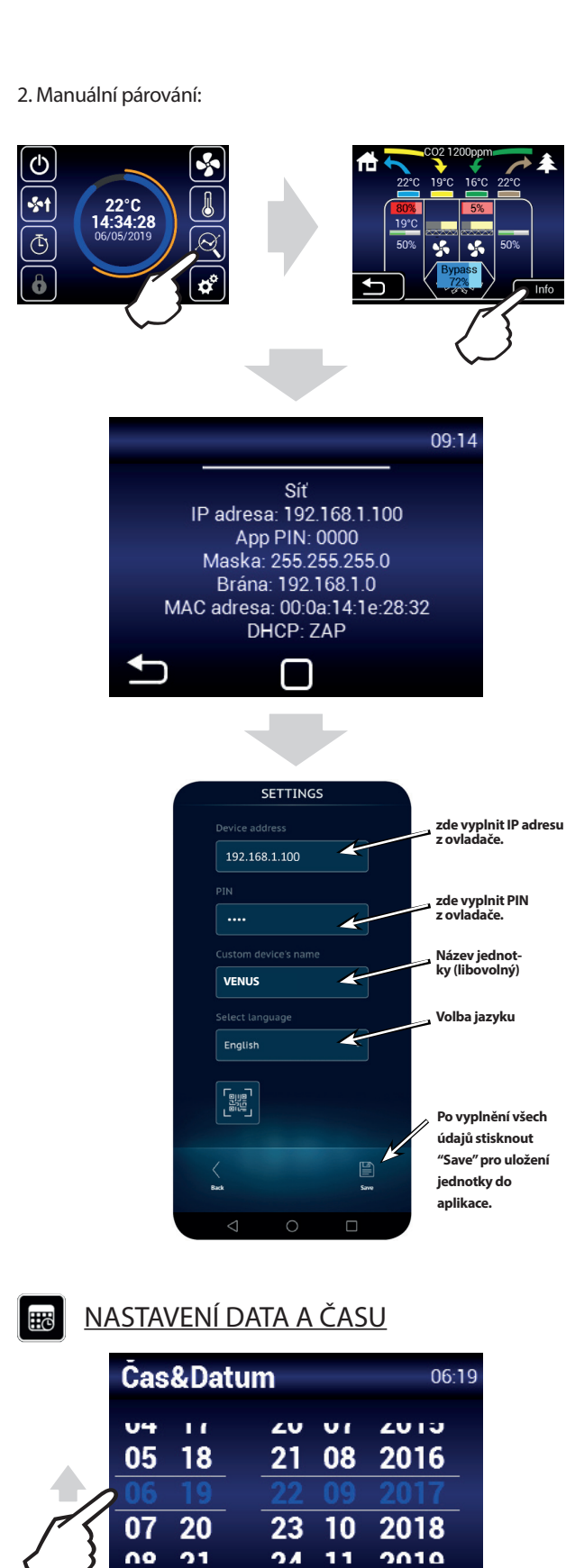

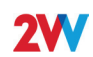

#### MENU 02 - HW NASTAVENÍ

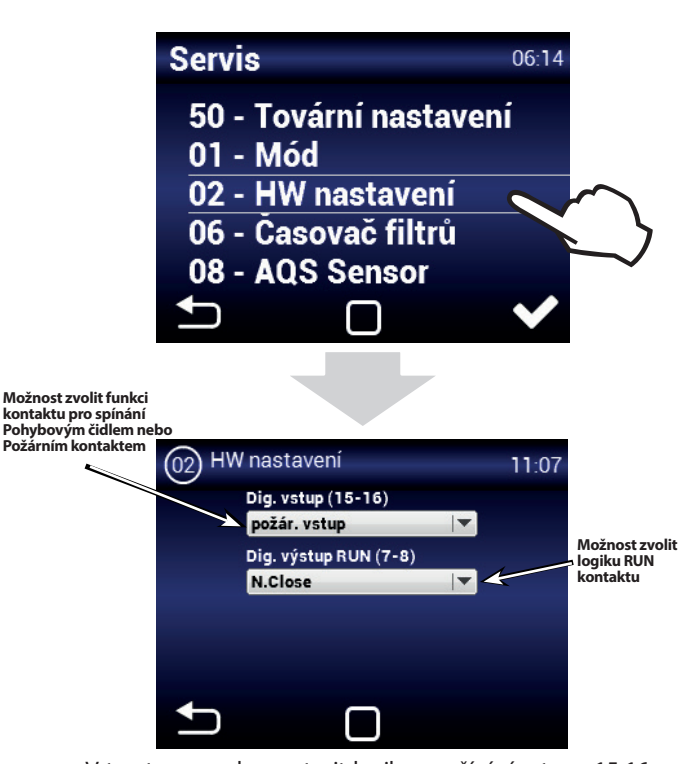

- V tomto menu lze nastavit logiku používání vstupu 15-16 a RUN výstupu.
- Vstup (15-16) Lze zvolit ovládání jednotky za pomocí pohyblivého čidla nebo jako požární kontakt. Při vyhlášení požáru lze nastavit chování jednotky (nastavení v servisním menu č. 13).
- Výstup (7-8) Lze nastavit logiku spínání kontaktu RUN a to: N.close (normálně sepnut) nebo N.Open (normálně rozepnut)

#### MENU 06 - ČASOVAČ FILTRŮ

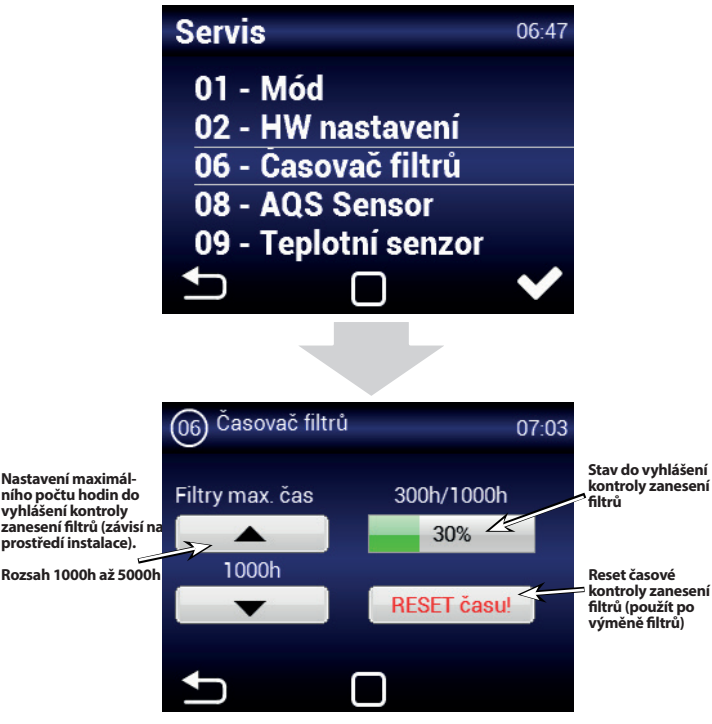

• 1000h = 1000 hodin provozu ventilátoru na 100% výkon. Pokud bude jednotka větrat na nižší výkon, časovač bude přibývat pomaleji (motorové hodiny)

#### MENU 08 - AQS SENSOR

**AQS = A**ir **Q**uality **S**ensor (Čidlo kvality vzduchu)

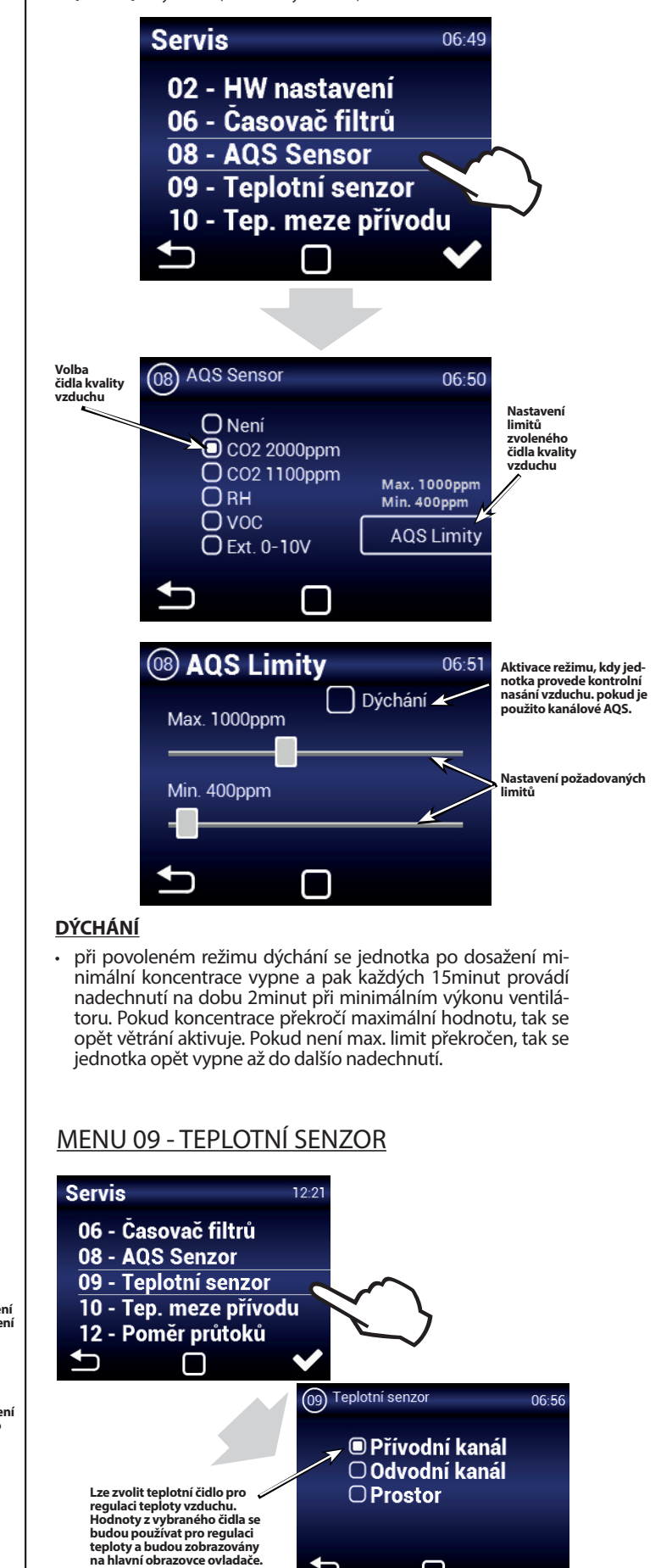

∩

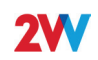

#### Přívodní kanál:

Jednotka se bude řídit čidlem teploty přívodního vzduchu do objektu. Vhodné pro instalace kde je požadována stejná přívodní teplota vzduchu do místností a v jednotlivých místnostech je dále upravena dle požadavku. Nedochází k lokálním přehřátí . Vhodné pro multizónové větrání. Reakce jednotky na změnu teploty bude při tomto nastavení rychlá. **POZOR:** Při tomto nastavení nelze definovat MAX a MIN hodnoty kanálových limitů. Maximálním limitem v kanálu je požadovaná teplota. Minimální teplota je nastavena na 15°C. (pro její úpravu lze přejí na čidlo odvodního kanálu, upravit limit a čidlo zase změnit na přivod - hodnota MIN bude respektována dle nastavení).

#### Odvodní kanál:

Jednotka se bude řídit čidlem teploty odvodního vzduchu z objektu. Vhodné pro instalace kde kde je nutné sledovat průměrnou teplotu odváděného vzduchu a upravovat teplotu přívodního vzduchu, aby byl dosažen komfort v budově. Vhodné pro monozonní větrání, kde přívodní vzduch ovlivňuje jeden prostor. Reakce jednotky na změnu teploty bude při tomto nastavení pomalejší. Teplota přiváděného vzduchu se pohybuje v rozmezí minimální a maximální teploty v přívodním kanále.

#### Prostor:

Jednotka se bude řídit čidlem teploty nainstalovaném v dané místnosti. Vhodné pro instalace kde je nutné sledovat lokální teplotu v prostoru a upravovat teplotu přívodního vzduchu, aby byl dosažen komfort v místnosti. Vhodné pro monozonní větrání, kde přívodní vzduch ovlivňuje jeden prostor. Teplota přiváděného vzduchu se pohybuje v rozmezí minimální a maximální teploty v přívodním kanále. Dle nasvavení v menu TEP. MEZE PŘÍVODU

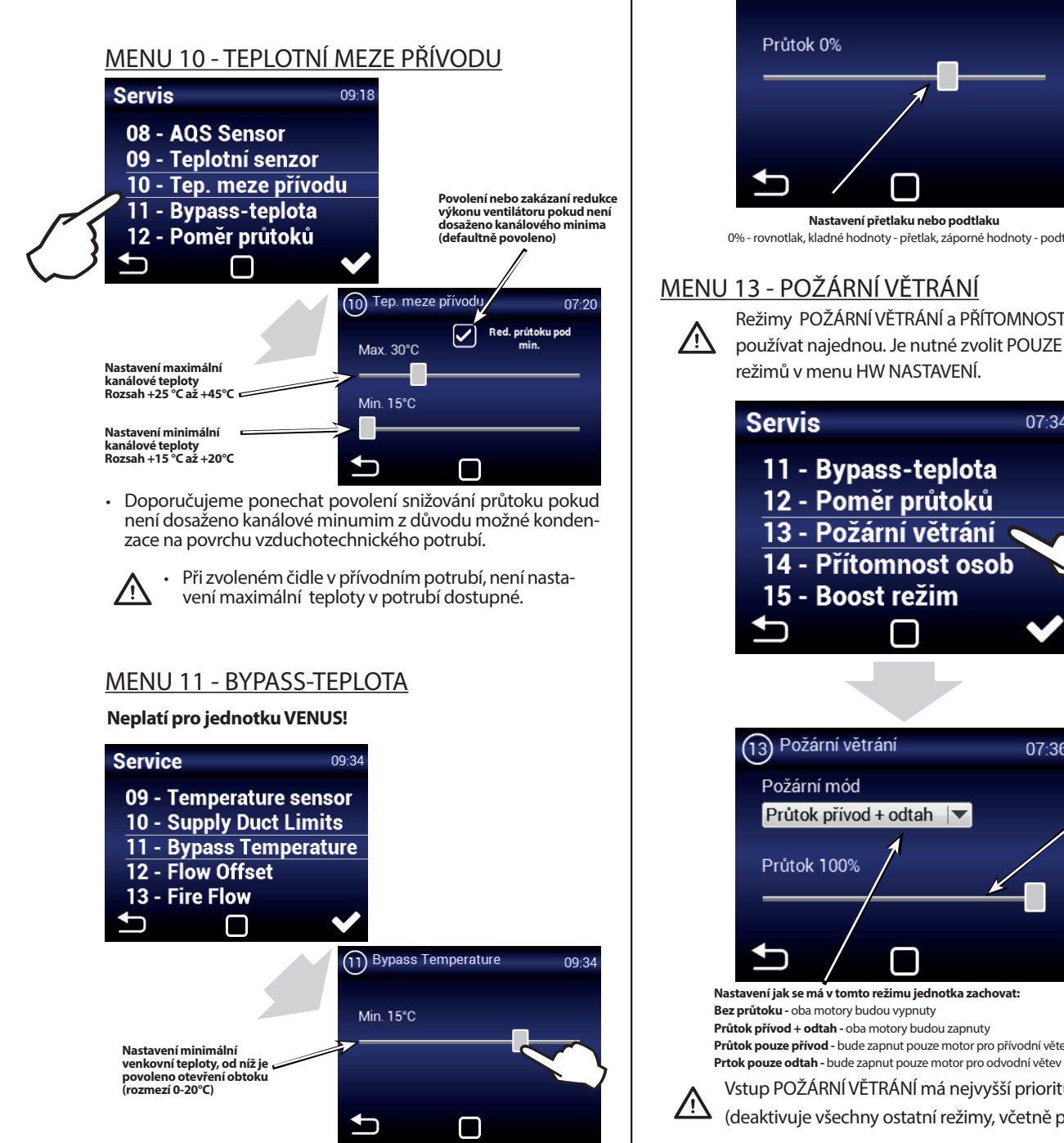

#### MENU 12 - POMĚR PRŮTOKŮ

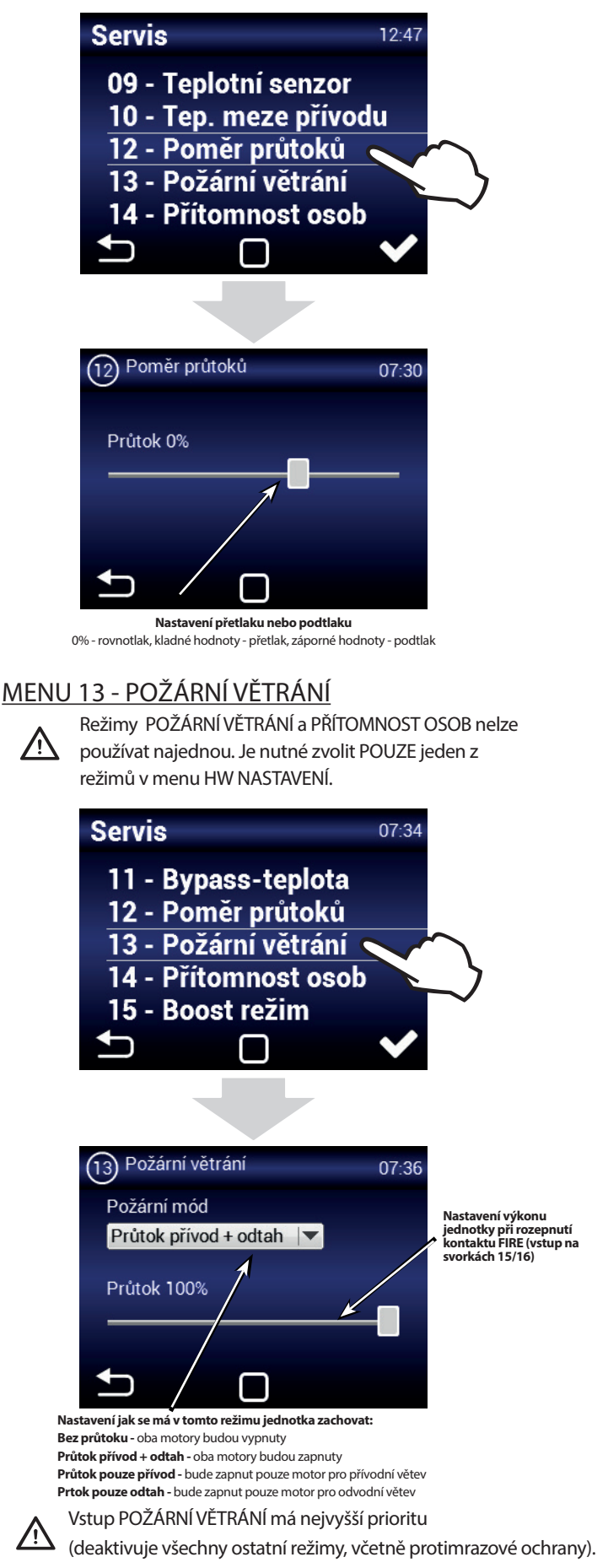

#### MENU 14 - PŘÍTOMNOST OSOB

Režimy POŽÁRNÍ VĚTRÁNÍ a PŘÍTOMNOST OSOB nelze používat najednou. Je nutné zvolit POUZE jeden z režimů v menu HW NASTAVENÍ.

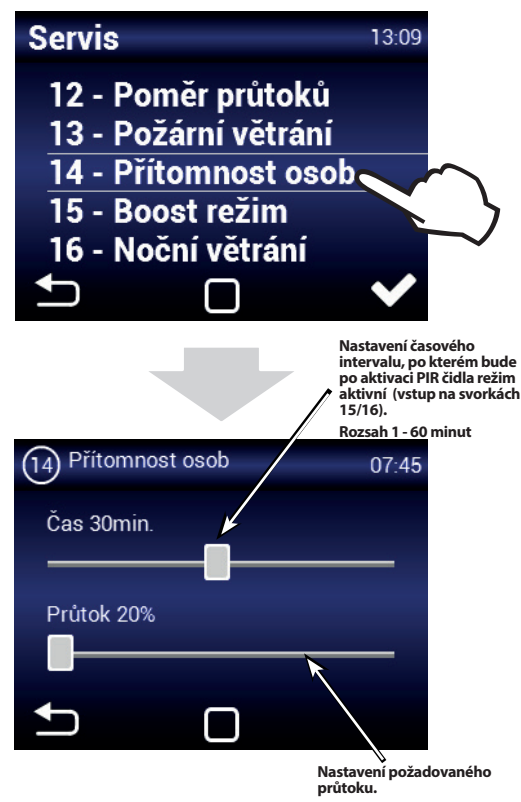

**Rozsah 20% až 50%**

#### MENU 15 - BOOST REŽIM

Boost lze aktivovat pomocí tlačítka připojeného na vstupu 13/14, nebo tlačítkem Boost (obr. Boost) na hlavní obrazovce

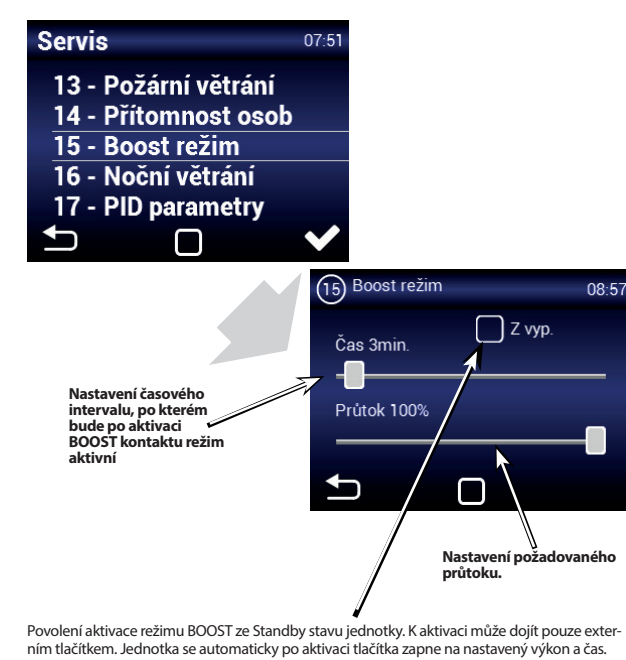

ním tlačítkem. Jednotka se automaticky po aktivaci tlačítka zapne na nastavený výkon a čas. **POZOR: Po dokončení tohoto režimu se jednotka nepřepne zpět do režimu Stand-by ale bude aktivní. Jednotka bude pracovat na hodnotu nastavenou před přechodem do režimu Stand-by.** 

#### MENU 16 - NOČNÍ VĚTRÁNÍ

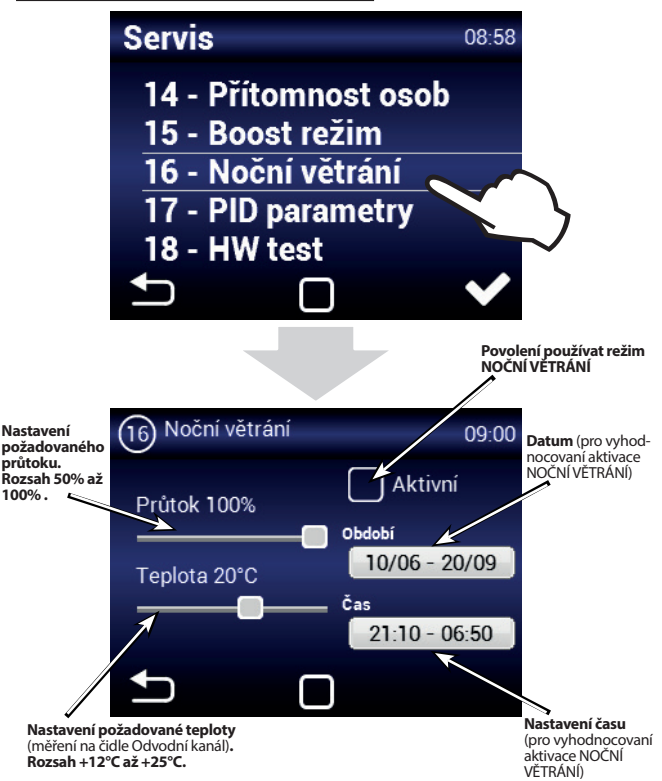

Režim NOČNÍ VĚTRÁNÍ je vhodný pro noční větrání v letním období. Pokud je režim povolen a jsou zároveň splněny všechny zvolené podmínky dojde k: **VENUS** - vypnutí odvodního ventilátoru. Přívodní ventilátor přejde na výkon pro noční větrání (přetlakové větrání bez rekuperace). Pro efektivní přetlakové noční větrání je nutné zajistit dostatečnou netěsnost ve větrané budově (např. otevřít mikroventilaci oken), aby nedocházelo k průtoku vzduchu rekuperátorem v odvodní větve vzt systému. **DAPHNE** - úplnému otevření obtoku (bypass) pro přivedení chladnějšího vzduchu do objektu (neprobíhá rekuperace).

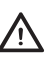

介

NOČNÍ VĚTRÁNÍ se vyhodnocuje, i když je jednotka ve Standby (ve zvoleném datu a čase se jednotka spustí a vyhodnotí, zda je možné noční větrání aktivovat - Prefreecooling)

#### **NOČNÍ VĚTRÁNÍ nenahrazuje klimatizační jednotku. Primární účel jednotky je větrat, ne chladit.**

#### MENU 17 - PID PARAMETERY

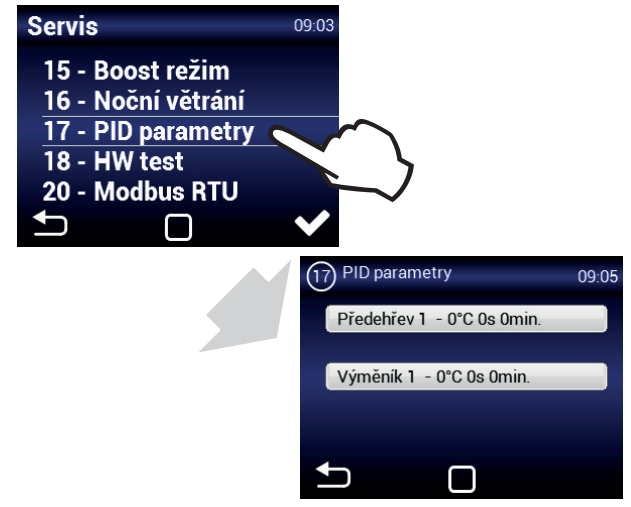

Nastavení regulačních charakteristik Pokud je regulace nestálá nebo proměnlivá. **Toto nastavení může být provedeno pouze po konzultaci s výrobcem.** 

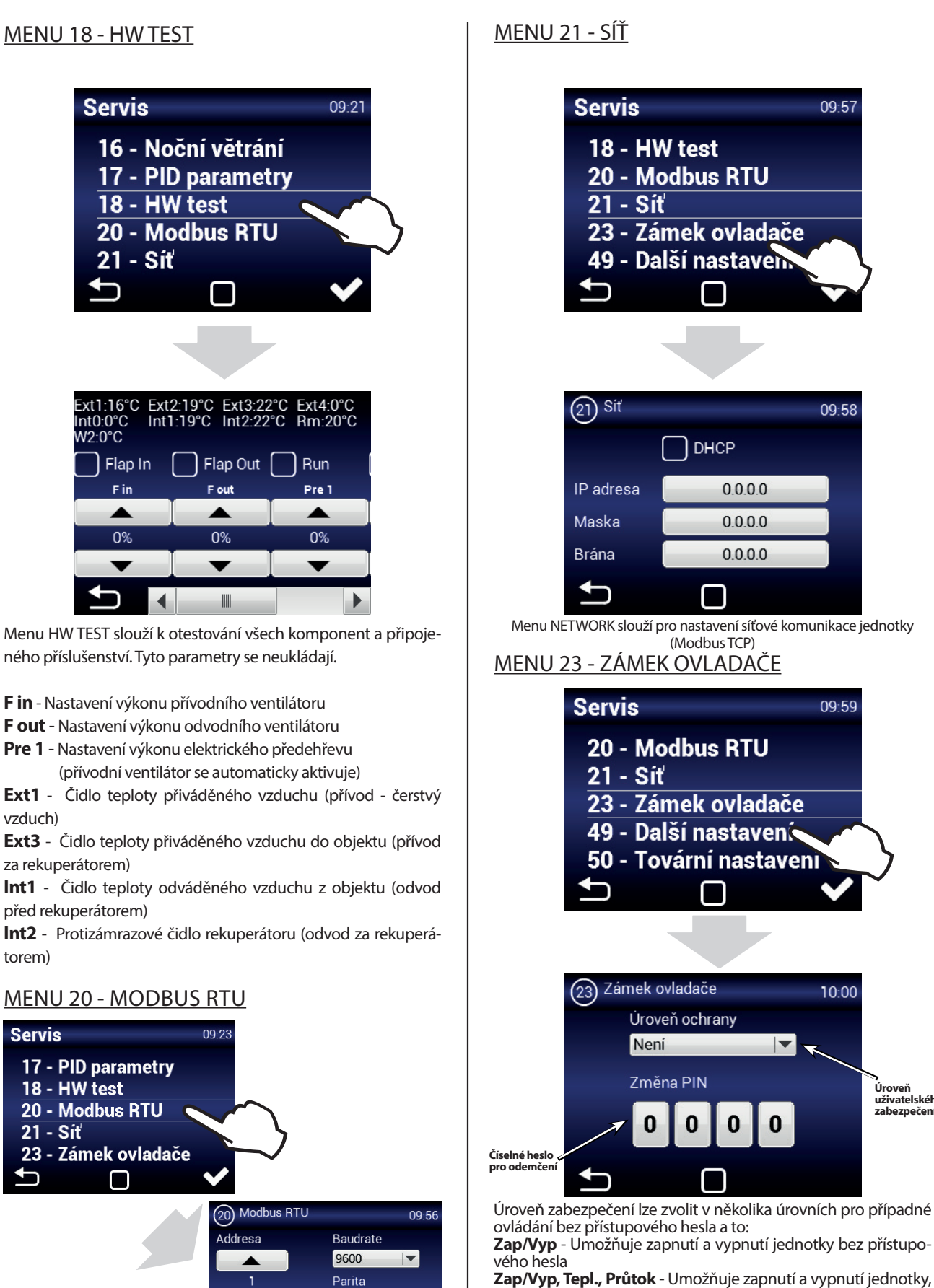

nastavení požadované teploty a výkon větrání. Bez přístupu hesla.

**Tepl., Průtok** - Umožňuje nastavení požadované teploty a výkon větrání. Bez přístupu hesla.

**Plná** - Neumožňuje jakékoli nastavení bez vložení přístupového hesla.

**Uživatelský mód** - Umožní ovládat jednotku viz následující obrazovka:

Menu MODBUS RTU slouží k nastavení Modbus komunikace

 $\overline{}$ 

Sudá

**Úroveň uživatelského zabezpečení**

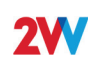

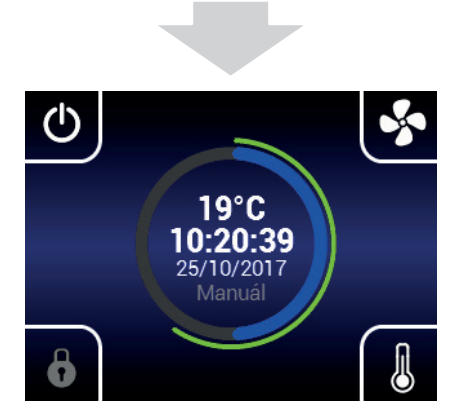

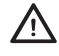

Po vložení přístupového hesla lze ovládat a nastavovat jednotku v plném rozsahu.

#### MENU 38 - BACnet

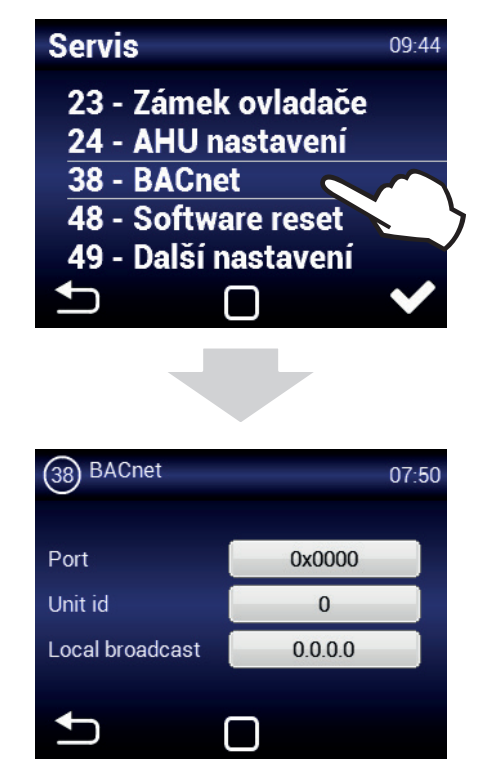

Menu BACnet slouží pro nastavení síťové komunikace jednotky (ModBus TCP)

#### MENU 48 - SOFTWARE RESET

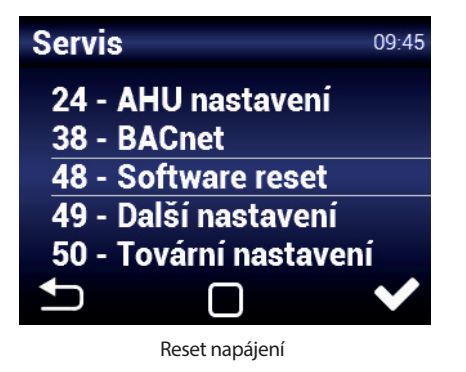

#### MENU 49 - DALŠÍ NASTAVENÍ

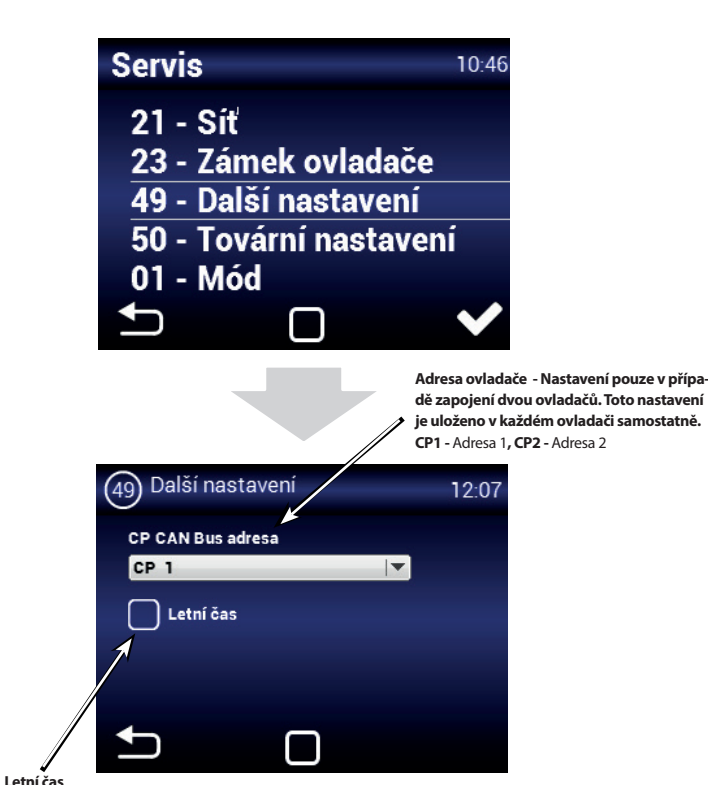

### MENU 50 - TOVÁRNÍ NASTAVENÍ

**povolen/nepovolen**

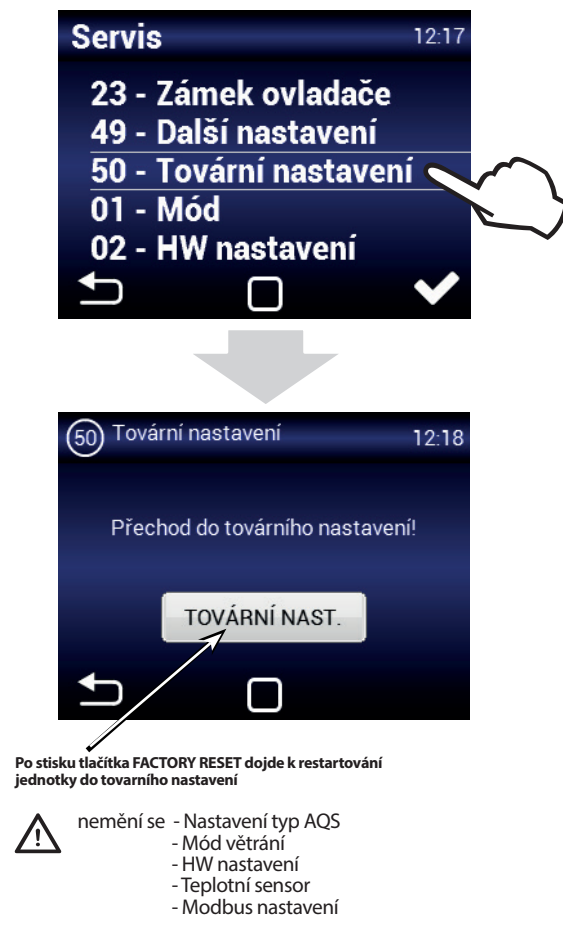

**10** vertile-06-04-20 **2VV.** Creating innovative solutions for you and your business since 1995.

# **DOPORUČENÉ NASTAVENÍ**

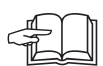

Doporučené nastavení pro optimální chod jednotky v servisním MENU1616 pro uživatele bez hlubší znalosti chování rekuperačních jednotek.

Teplotní senzor je doporučeno nastavit na Odvodní kanál nebo na Prostor (pokud je instalováno čidlo CT-ROOM)

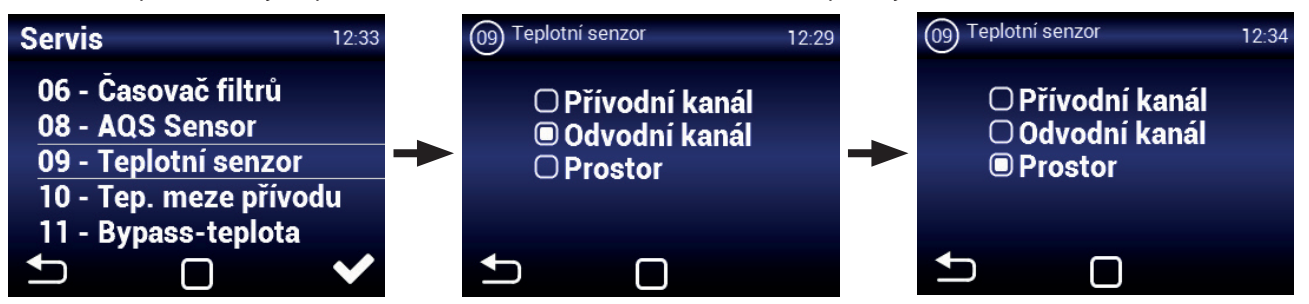

Teplotní limity v potrubí pro čerstvý vzduch do domu Min. +15 °C, Max alespoň +30 °C, Redukce průtoku (aktivní)

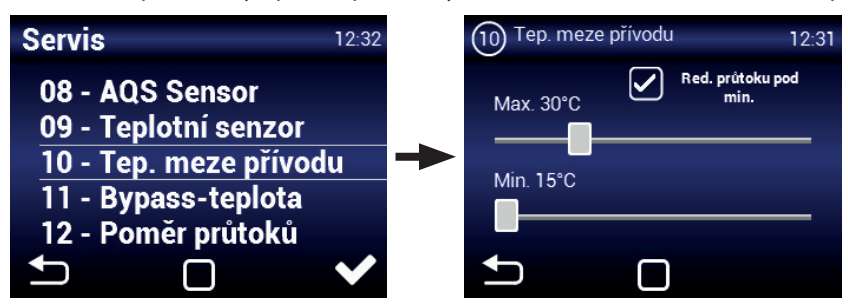

Noční větrání - zkontrolovat správnost nastavení období, kdy má být tento režim aktivní (pouze letní měsíce), **DAPHNE** - Minimální teplotu bypassu nastavit na Min. +15 °C nebo vyšší.

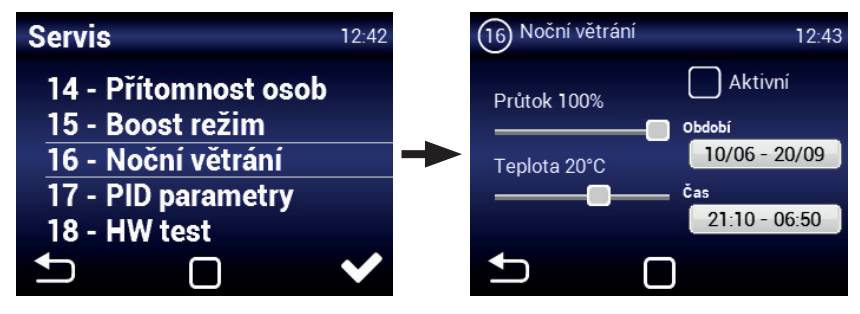

# **2. ÚDRŽBA**

### **VÝMĚNA FILTRU**

Po uplynutí nastavené lhůty kontroly filtru se na ovladači rozsvítí ikona 9. Toto znamená, že je nutné zkontrolovat a vyměnit filtry.

### *POZOR!*

**V případě, že filtry nebudou řádně vyčištěny (vyměněny), se může snížit výkon jednotky, přehřívat se předehřev a může se poškodit ventilátor!**

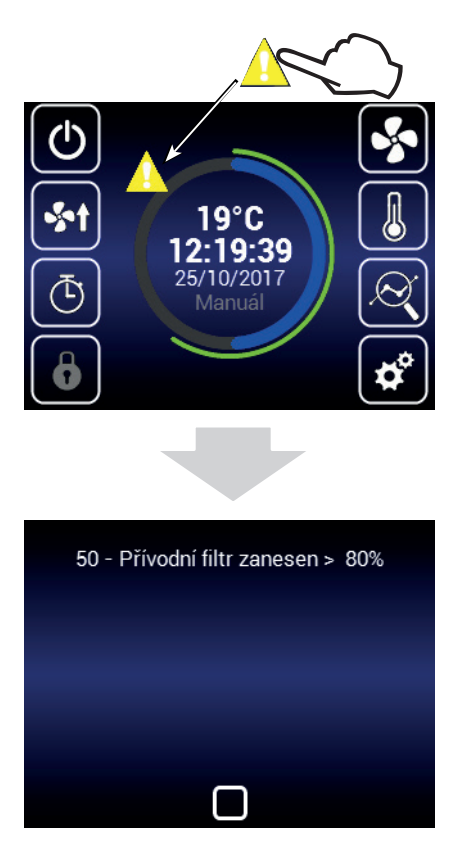

Po kontrole filtrů nebo jejich výměně je nutné provést restart kontroly zanesení filtrů viz kapitola MENU 06 - ČASOVAČ FILTRŮ

# **3. ODSTRANĚNÍ ZÁVADY**

Chyba jednotky je signalizována červeným vykřičnékem uprostřed ovládacího displeje. Dotykem na vykřičník se zobrazí konkrétní informace o dané chybě viz tabulka níže.

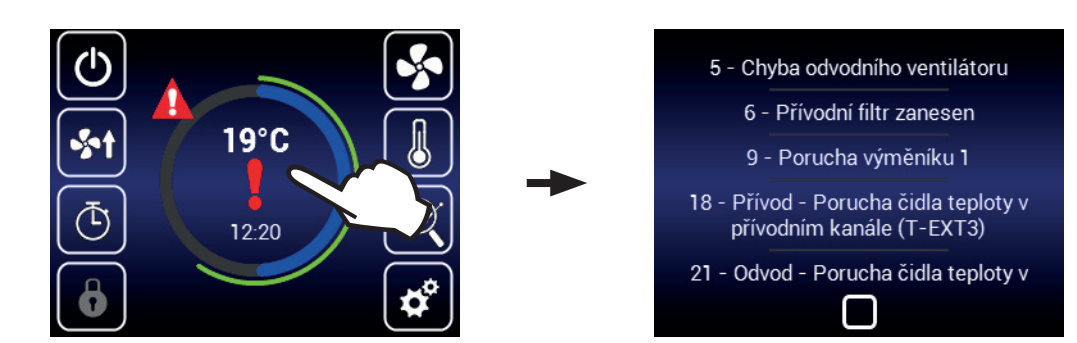

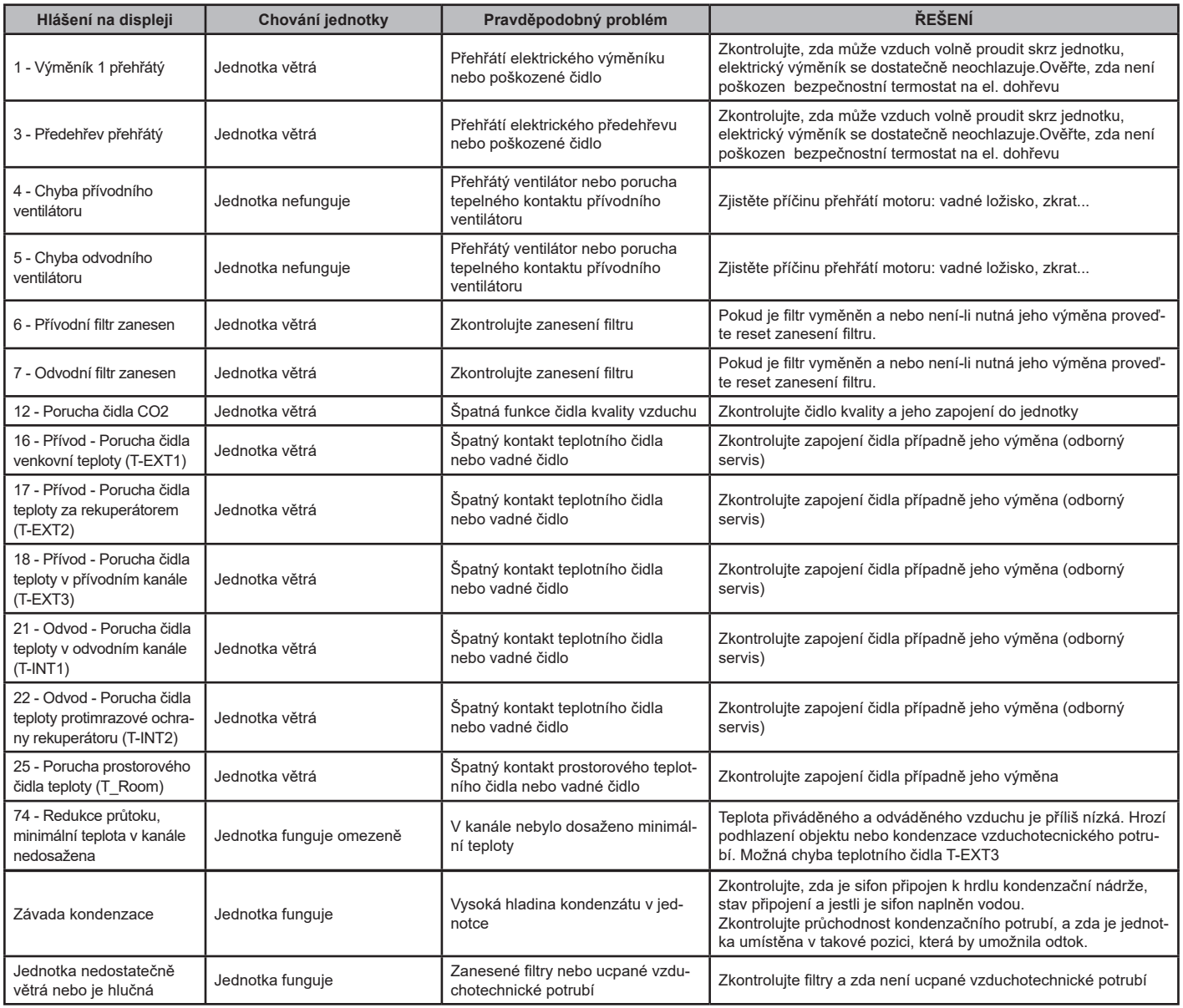

# **4. ZÁVĚR**

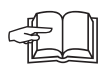

Pokud je instalace jednotky dokončena, pečlivě si pročtěte manuál bezpečného provozu rekuperační jednotky. Tento manuál také obsahuje příklady možných problémů a doporučení jejich řešení. V případě jakýchkoliv požadavků nebo dotazů kontaktuje naše prodejní nebo technické oddělení.

#### **KONTAKT**

#### **Adresa**

2VV, s.r.o., Fáblovka 568, 533 52 Pardubice, Česká republika **Internet :**

**http://www.2vv.cz/**

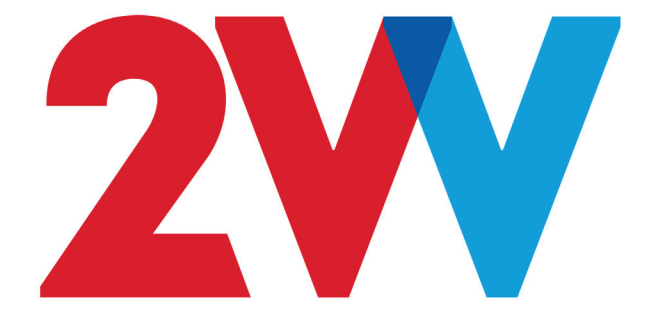